# trum.

Published on Online Documentation for Altium Products (<https://www.altium.com/documentation>)

[Home](https://www.altium.com/documentation) > PCB Printout Properties

#### Using Altium Documentation Modified by Phil Loughhead on Jun 19, 2017

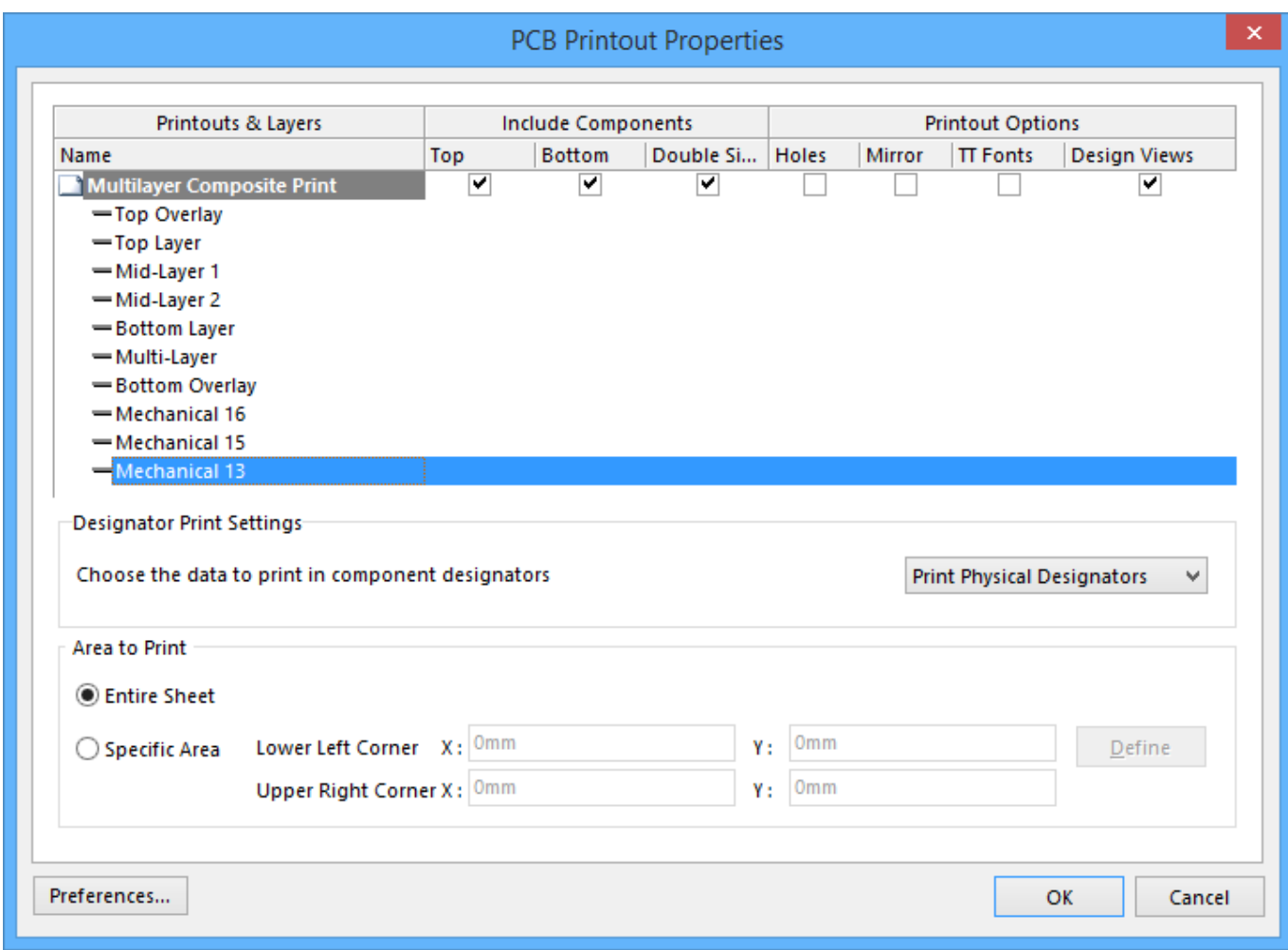

The PCB Printout Properties dialog

# **Summary**

This dialog allows the user to define and manage the printout(s) required for the specific print-based documentation that is to be generated from the board.

# **Access**

The dialog is accessed in the following ways:

- Click the **Advanced** button in the associated Print Properties dialog for the document type (accessed using the relevant **Page Setup** control).
- Right-click in the [Print Preview dialog](https://www.altium.com/documentation/display/ADES/WorkspaceManager_Dlg-PrintPreviewForm((Print+Preview))_AD) then click **Configuration** from the context menu.
- With the entry for a PCB-supported printout type selected (with the exception of PCB 3D Prints),

on the **Default Prints** tab of the Project Options dialog, click **Configure**.

# **Options/Controls**

## **Main Grid**

The main region of the dialog presents the configured printouts in a grid. The grid is comprised of three columns:

- **Printouts & Layers** this column lists the currently defined printouts and their constituent layers. The following printout-based entities are supported:
	- $\circ$  Printout a standard printout, manually configured with requisite layers.
	- Printout Set comprised of a set of printouts generated for each layer of a nominated class. Each printout is comprised of one layer within that class.
	- Drill Printout Set comprised of a set of printouts generated for each existing drill pair with drill layers determined by the Layer Stack. Each printout is comprised of the drill layer (Drill Drawing or Drill Guide) as nominated for the set.

A standard printout is comprised of standard layers and/or layer classes. A printout set or drill printout set is comprised of iterated layers.

The name of a standard printout can be changed directly in the grid. Simply click once on the printout name to access in-place editing then type the new name as required.

- **Include Components** this column enables you to control which components are included in an associated printout/printout set: either those on the top, those on the bottom, or components on both sides.
- **Printout Options** this column enables you to control additional options with respect to an associated printout/printout set: whether or not to show holes and/or mirror layers.

Multiple entries within a printout/printout set or multiple printouts/printout sets within  $\bullet$ the overall print set can be selected using standard multi-select techniques (**Ctrl+click** and **Shift+click**).

#### **Right-click Menu**

The following list of commands are available from the right-click menu, accessed from anywhere within the dialog:

- **Create Final** use to quickly create a complete, predefined final artwork print-set for the source PCB document.
- **Create Composite** use to quickly create a predefined multi-layer composite print for the source PCB document.
- **Create Power-Plane Set** use to quickly create predefined power-plane drawings for the source PCB document.
- **Create Mask Set** use to quickly create predefined solder/paste mask drawings for the source PCB document.
- **Create Drill Drawings** use to quickly create a predefined set of drill drawings and guides for the source PCB document.
- **Create Assembly Drawings** use to quickly create predefined assembly drawings for the

source PCB document.

- **Create Composite Drill Guide** use to quickly create a predefined composite drill drawing for the source PCB document.
- **Insert Printout** use to insert a new standard printout for the print-based output currently being configured. The printout will be added immediately above the currently focused printout/printout set.

The focused printout is the printout associated with a selected entry in the grid that has a dotted outline.

- **Insert Printout Set**  use to insert a new printout set for the print-based output currently being configured. The printout set will be added immediately above the currently focused printout/printout set.
- **Insert Drill Printout Set** use to insert a new drill printout set for the print-based output currently being configured. The drill printout set will be added immediately above the currently focused printout/printout set.
- **Insert Layer** use to insert a new layer into the focused printout/printout set. The [Layer](https://www.altium.com/documentation/display/ADES/WorkspaceManager_Dlg-LayerSourcePropertiesDialog((Layer+Source+Properties))_AD) [Properties dialog](https://www.altium.com/documentation/display/ADES/WorkspaceManager_Dlg-LayerSourcePropertiesDialog((Layer+Source+Properties))_AD) will appear from where you can choose from a list of all used layers for the board. The layer will be added immediately above the focused entry within that printout/printout set.

The focused layer is the currently selected layer that has a dotted outline.

- **Insert Layer Class** use to insert an entire class of layers into the focused printout/printout set. The Layer Class Properties dialog will appear from where you can choose from a list of all existing layer classes defined for the board (as reflected in the [Object Class Explorer dialog\)](https://www.altium.com/documentation/display/ADES/PCB_Dlg-ObjectClassBrowser_Form((Object+Class+Explorer))_AD). The layer class will be added immediately above the focused entry within that printout/printout set.
- **Move Up** use to move the focused entry upward within a printout/printout set, or move the focused printout/printout set upward within the overall print set.
- **Move Down** use to move the focused entry downward within a printout/printout set. or move the focused printout/printout set downward within the overall print set.
- **Delete**  use to remove the selected entry(ies) from the associated parent printout/printout set, or remove the selected printout(s)/printout set(s) from the overall print-set currently being configured. You will be prompted for confirmation of the deletion.

You will be prevented from deleting all entries from a printout/printout set as well as all printouts/printout sets from the overall print set.

**Properties** - use to access either the [Layer Properties dialog](https://www.altium.com/documentation/display/ADES/WorkspaceManager_Dlg-LayerSourcePropertiesDialog((Layer+Source+Properties))_AD), the Iterated Layer Properties dialog, the Layer Class Properties dialog, the Printout Properties dialog, the Printout Set Properties dialog, or the Drill Printout Properties dialog, depending on whether the focused entry is a layer, an iterated layer, a layer class, a printout, a printout set, or a drill printout set, respectively.

Access to the respective dialog can also be made by double-clicking on the layer, iterated layer, layer class, printout, printout set, or drill printout set entry.

**Preferences** - use to access the PCB Print Preferences dialog from where you can define global

options that apply to all print sets.

The [PCB Print Preferences dialog](https://www.altium.com/documentation/display/ADES/WorkspaceManager_Dlg-WMPCBPrintPreferencesForm((PCB+Print+Preferences))_AD) can also be accessed by clicking the **Preferences** button at the bottom-left of the dialog.

## **Designator Print Settings**

Use the control in this region to specify the type of designator information to be included on the printouts. Choose from the drop down to either **Print Physical Designators** or **Print Logical Designators**.

## **Area to Print**

Use the controls in this region to determine the area of the board to be printed. Choose from:

- **Entire Sheet** print the whole board.
- **Specific Area** only print the defined area. With this option enabled, the following controls become available:
	- **Lower Left Corner X/Y** use these fields to define the **X** and **Y** coordinates for the bottom-left corner of the required print area.
	- **Upper Right Corner X/Y** use these fields to define the **X** and **Y** coordinates for the topright corner of the required print area.
	- **Define**  click to define the required print area directly in the workspace. You will be taken to the workspace from where you simply click to define the two diagonally-opposite corners of the area. The coordinates of your chosen locations will be filled into the respective fields in the PCB Printout Properties dialog.

### **Additional Controls**

**Preferences** - click this button to access the [PCB Print Preferences dialog.](https://www.altium.com/documentation/display/ADES/WorkspaceManager_Dlg-WMPCBPrintPreferencesForm((PCB+Print+Preferences))_AD) Use this dialog to define printout-related preferences including the coloring for each layer that can be printed and whether any mechanical layers are included in a printout automatically.

#### **Source URL:**

https://www.altium.com/documentation/display/ADES/WorkspaceManager\_Dlg-WMPCBPrintPropertiesForm((PCB+Print out+Properties))\_AD